Exemples et tutoriels Version 7.5

# *Tutoriel de l'exemple Recrutement de personnel pour IBM Process Designer*

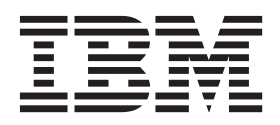

# <span id="page-2-0"></span>**Les manuels PDF et le centre de documentation**

Les manuels PDF sont fournis par commodité, pour impression et lecture hors ligne. Pour les dernières informations en date, voir le centre de documentation en ligne.

Les manuels PDF ont dans leur ensemble le même contenu que le centre de documentation. Certains liens présents dans les manuels en PDF sont conçus pour être utilisés dans les centres de documentation et peuvent ne pas fonctionner correctement.

Cette documentation PDF est accessible dans le trimestre qui suit une édition majeure du centre de documentation telle qu'une version 7.0 ou 7.5.

La documentation de format PDF est mise à jour moins souvent que le centre de documentation, mais plus fréquemment que les Redbooks. De manière générale, un document PDF est mis à jour lorsqu'un certain nombre de modifications a été apporté.

# **Table des matières**

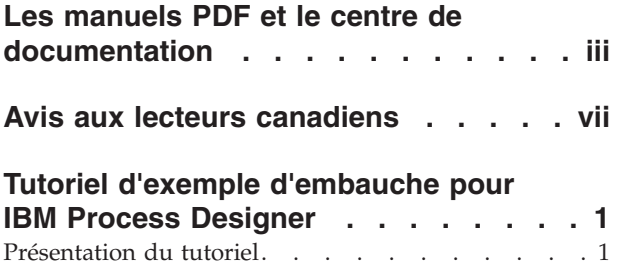

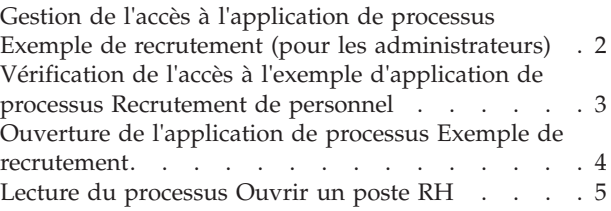

# <span id="page-6-0"></span>**Avis aux lecteurs canadiens**

Le présent document a été traduit en France. Voici les principales différences et particularités dont vous devez tenir compte.

#### **Illustrations**

Les illustrations sont fournies à titre d'exemple. Certaines peuvent contenir des données propres à la France.

#### **Terminologie**

La terminologie des titres IBM peut différer d'un pays à l'autre. Reportez-vous au tableau ci-dessous, au besoin.

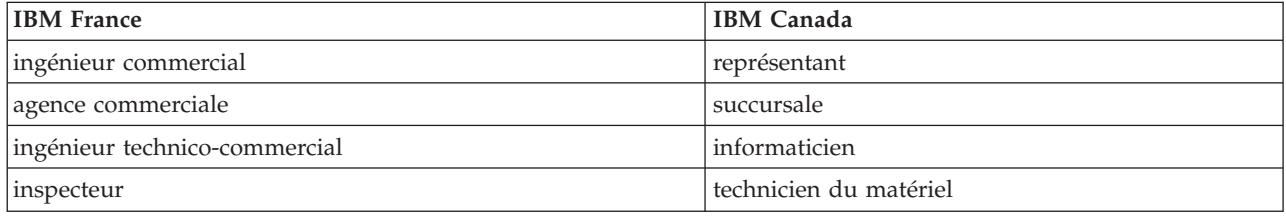

#### **Claviers**

Les lettres sont disposées différemment : le clavier français est de type AZERTY, et le clavier français-canadien de type QWERTY.

#### **OS/2 et Windows - Paramètres canadiens**

Au Canada, on utilise :

- v les pages de codes 850 (multilingue) et 863 (français-canadien),
- le code pays 002,
- le code clavier CF.

#### **Nomenclature**

Les touches présentées dans le tableau d'équivalence suivant sont libellées différemment selon qu'il s'agit du clavier de la France, du clavier du Canada ou du clavier des États-Unis. Reportez-vous à ce tableau pour faire correspondre les touches françaises figurant dans le présent document aux touches de votre clavier.

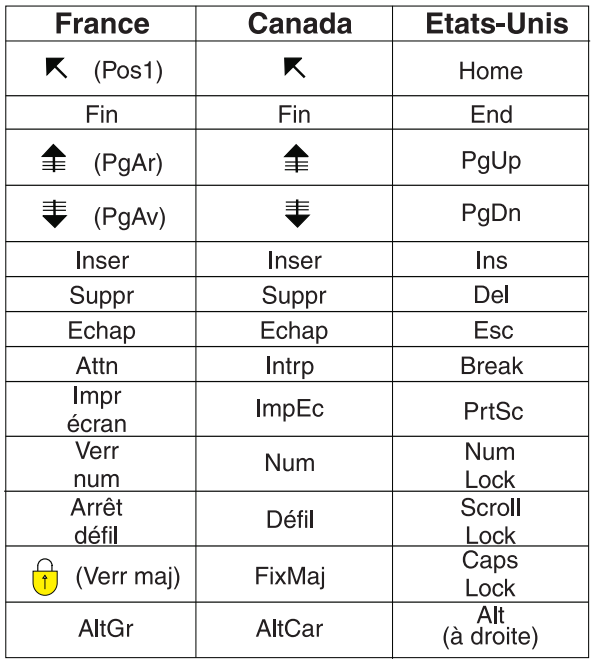

#### **Brevets**

Il est possible qu'IBM détienne des brevets ou qu'elle ait déposé des demandes de brevets portant sur certains sujets abordés dans ce document. Le fait qu'IBM vous fournisse le présent document ne signifie pas qu'elle vous accorde un permis d'utilisation de ces brevets. Vous pouvez envoyer, par écrit, vos demandes de renseignements relatives aux permis d'utilisation au directeur général des relations commerciales d'IBM, 3600 Steeles Avenue East, Markham, Ontario, L3R 9Z7.

#### **Assistance téléphonique**

Si vous avez besoin d'assistance ou si vous voulez commander du matériel, des logiciels et des publications IBM, contactez IBM direct au 1 800 465-1234.

# <span id="page-8-0"></span>**Tutoriel d'exemple d'embauche pour IBM Process Designer**

## **Présentation du tutoriel**

Ce tutoriel présente les fonctions de Process Designer en vous montrant comment exécuter un exemple de processus. L'exécution de cet exemple de processus permet de comprendre aisément la marche à suivre pour commencer à générer vos propres processus.

### **Objectifs**

Au terme du tutoriel, vous devez savoir :

- Ouvrir un processus dans la vue Designer dans Process Designer.
- Exécuter et réviser un processus à l'aide de la vue Inspector dans Process Designer.

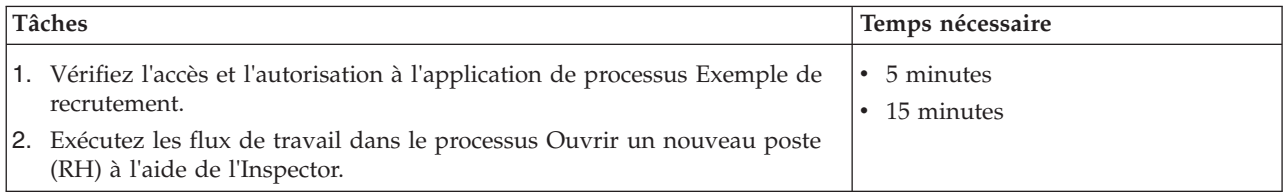

### **Contexte : Processus d'ouverture d'un nouveau poste RH**

L'application de processus Exemple de recrutement inclut un processus appelé Ouvrir un nouveau poste (RH), qui capture les étapes et les points de décision pour soumettre et traiter une candidature à un poste. Le diagramme de processus dans l'image ci-dessous modélise les flux de travail suivants :

- v Un responsable du recrutement soumet une demande pour un poste vacant ou pour remplacer un employé quittant son poste.
- v Le responsable du recrutement détermine les besoins du poste et prépare une demande pour la soumettre au service des Ressources humaines (RH).
- v Si la demande vise à pourvoir un poste existant, elle passe directement du responsable du recrutement aux RH, qui peuvent chercher des candidats.
- v Si la demande vise à pourvoir un nouveau poste, elle est envoyée au directeur général (DG) pour approbation. Le DG évalue la demande et l'approuve ou la rejette.
- v Si le DG approuve la demande, celle-ci est envoyée aux RH, qui recherchent alors des candidats. Si le DG rejette la demande en revanche, le responsable du recrutement en est averti et la demande est terminée.

<span id="page-9-0"></span>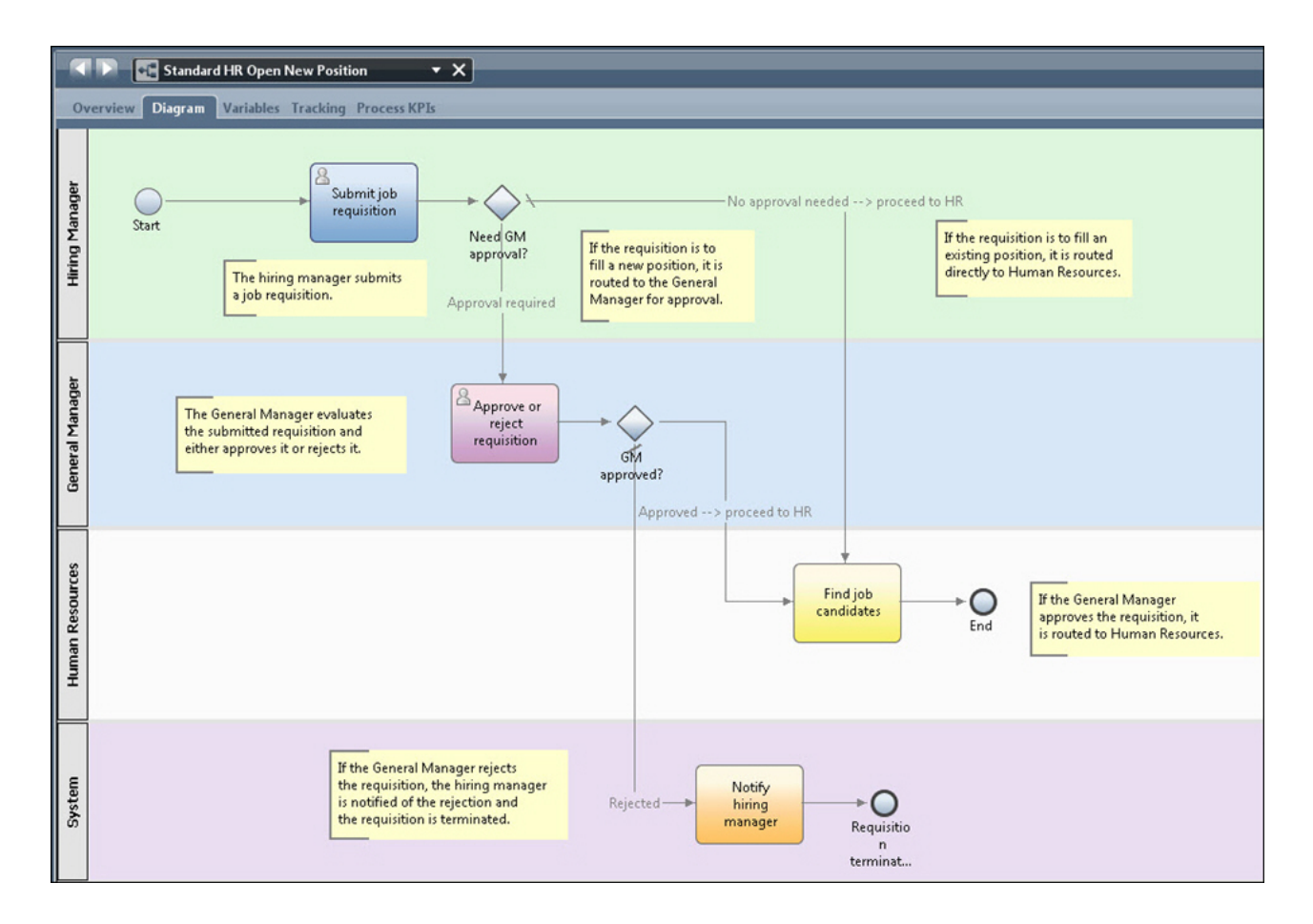

# **Gestion de l'accès à l'application de processus Exemple de recrutement (pour les administrateurs)**

Accordez aux utilisateurs l'accès à l'application de processus Exemple de recrutement, nécessaire pour le tutoriel exemple de recrutement.

Procédez comme suit pour accorder l'accès à l'exemple d'application de processus Recrutement de personnel.

- 1. Dans la console IBM® Process Center, cliquez sur l'onglet **Applications de processus**.
- 2. Cliquez sur l'application de processus **Exemple de recrutement** pour afficher ses paramètres de configuration.
- 3. Cliquez sur **Gérer**.
- 4. Sous **Gérer l'accès à la bibliothèque de processus**, cliquez sur le bouton **Ajouter des utilisateurs et des groupes**.
- 5. Dans la zone **Chercher un nom** de la boîte de dialogue **Ajouter des utilisateurs et des groupes**, entrez le nom de l'utilisateur ou du groupe que vous voulez ajouter. Vous pouvez entrer une partie du nom pour afficher tous les comptes correspondants, comme illustré dans l'exemple suivant.

<span id="page-10-0"></span>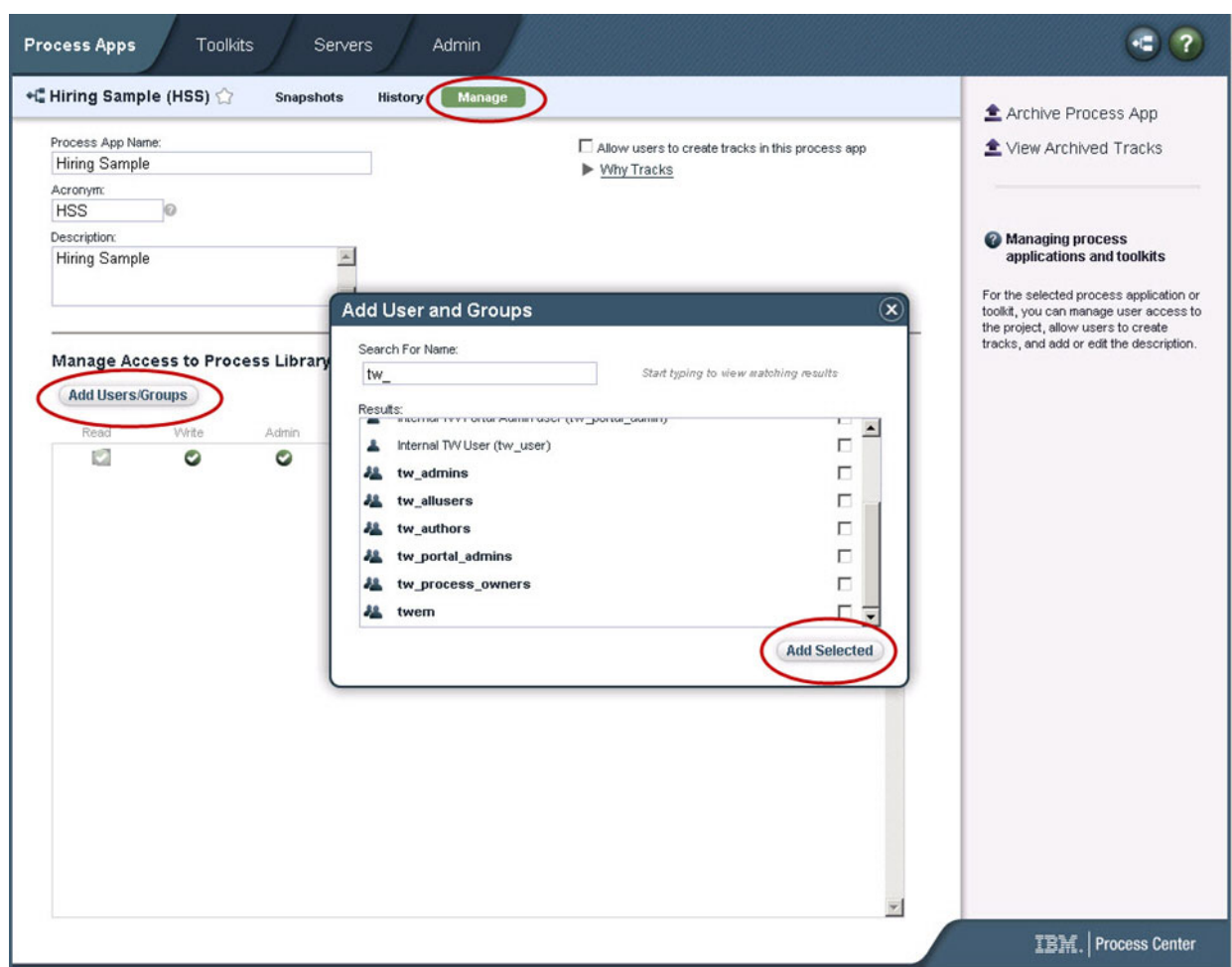

- 6. Cochez la case à côté des utilisateurs et des groupes à ajouter. L'accès en lecture au tutoriel est recommandé de sorte que tous les utilisateurs de votre configuration IBM BPM puissent accéder à l'exemple de processus et l'exécuter. Si vous autorisez les utilisateurs à modifier le processus, les services ou d'autres implémentations, le tutoriel risque de ne pas fonctionner correctement. Si des utilisateurs veulent se familiariser avec les implémentations que contient le tutoriel, copiez les éléments de la bibliothèque dans une nouvelle application de processus et accordez à ces utilisateurs les droits d'accès appropriés.
- 7. Cliquez sur **Ajouter la sélection**.

Les utilisateurs et les groupes sélectionnés peuvent exécuter le tutoriel exemple de recrutement.

## **Vérification de l'accès à l'exemple d'application de processus Recrutement de personnel**

Si l'exemple d'application de processus Recrutement de personnel n'est pas disponible dans IBM Process Center, vous devez l'importer.

Pour effectuer cette importation, vous devez avoir accès au référentiel de Process Center. Voir Gestion de l'accès au référentiel Process Center pour plus d'informations.

L'exemple d'application de processus Recrutement de personnel est inclus dans l'installation de IBM Business Process Manager. Il doit être visible dans l'onglet **Applications de processus** de la console Process Center. S'il n'y figure pas, procédez comme suit pour l'importer.

- <span id="page-11-0"></span>1. Dans la console Process Center, cliquez sur **Importer une application de processus** dans le volet de droite.
- 2. Dans la boîte de dialogue d'**importation d'une application de processus**, sélectionnez **[IBM\_BPM\_home]\imports\standard\_hiring\_sample.twx**.
- 3. Cliquez sur **Importer**.

L'exemple d'application de processus Recrutement de personnel figure dans l'onglet Applications de processus.

### **Ouverture de l'application de processus Exemple de recrutement**

Ouvrez l'application de processus Exemple de recrutement pour lancer l'exécution du tutoriel dans IBM Process Designer.

Pour ouvrir l'exemple d'application de processus Recrutement de personnel dans la vue Designer de Process Designer, procédez comme suit.

**Remarque :** Comme les vues et les fonctions disponibles dans Process Designer dépendent des paramètres dans **Fichier** > **Préférences** > **IBM BPM** > **Fonctions**, certaines images ci-dessous peuvent ne pas correspondre exactement à ce que vous voyez dans Designer.

- 1. Dans la console IBM Process Center, cliquez sur l'onglet **Applications de processus**.
- 2. Cliquez sur **Ouvrir dans Designer**.

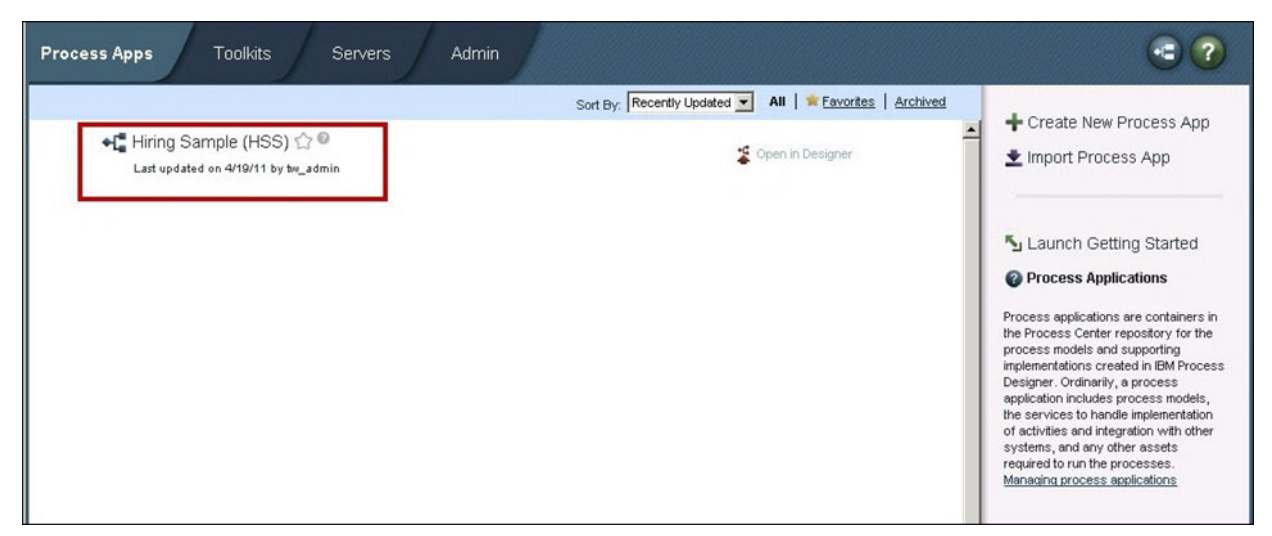

Si vous ouvrez l'exemple d'application dans Designer mais que vous ne parvenez pas à ouvrir la définition de processus métier (BPD) ni à afficher le diagramme de processus comme indiqué dans les étapes qui suivent, vous ne disposez peut-être pas de l'accès requis. Pour plus d'informations, voir [«Gestion de l'accès à l'application de processus Exemple de recrutement \(pour les administrateurs\)», à](#page-9-0) [la page 2.](#page-9-0)

- 3. Dans la bibliothèque de Designer, cliquez sur **Processus** pour afficher la liste des définitions de processus disponibles.
- 4. Dans la liste, cliquez deux fois sur la définition de processus métier **Ouvrir un nouveau poste (RH)** pour afficher le diagramme du processus.

<span id="page-12-0"></span>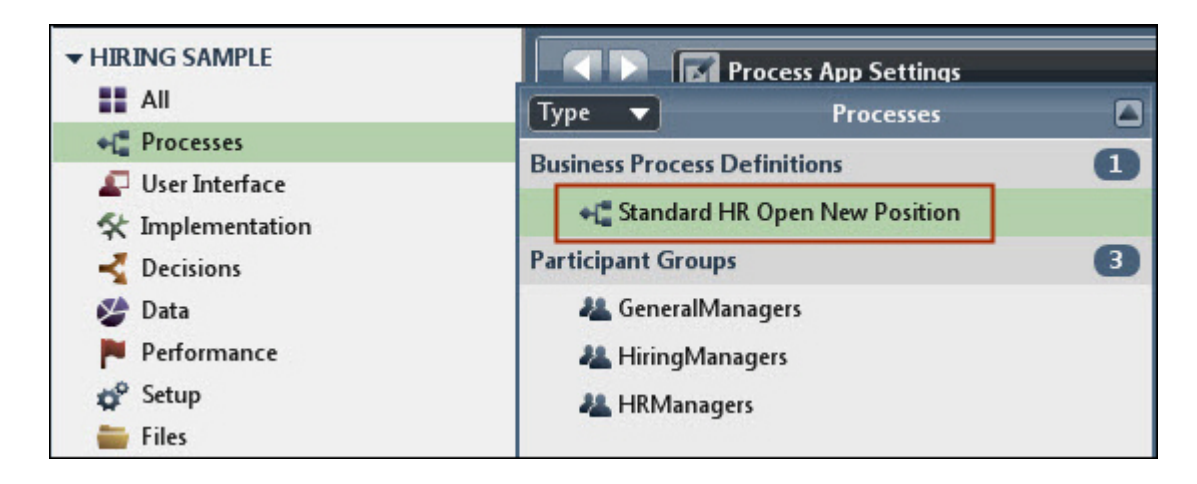

La définition de processus métier Ouvrir un nouveau poste (RH) s'ouvre et vous pouvez afficher le diagramme de processus en sélectionnant l'onglet Diagramme.

## **Lecture du processus Ouvrir un poste RH**

Exécutez le processus Ouvrir un poste RH dans la vue Inspector dans IBM Process Designer pour afficher l'exécution pas à pas d'un modèle de processus.

L'exemple d'application de processus Recrutement de personnel contient une définition de processus métier, Ouvrir un poste RH. Dans ce tutoriel, vous exécutez (lisez) les workflows suivants dans le processus Ouvrir un nouveau poste (RH) :

- v Le responsable du recrutement soumet une demande pour pourvoir un nouveau poste. Ensuite, la demande est envoyée au directeur pour qu'il la traite. S'il l'approuve, la demande est envoyée aux ressources humaines. S'il la rejette, le responsable du recrutement en est averti et la demande prend fin.
- v Le responsable du recrutement soumet une demande de pourvoi d'un poste existant. Après l'envoi, la demande est envoyée aux ressources humaines.

### **Démarrage de l'instance de processus**

- 1. Cliquez sur le diagramme de processus **Ouvrir un nouveau poste (RH)** pour vous assurer qu'il est sélectionné.
- 2. Cliquez sur l'icône **Exécuter le processus** pour lancer le processus, comme indiqué dans l'illustration :

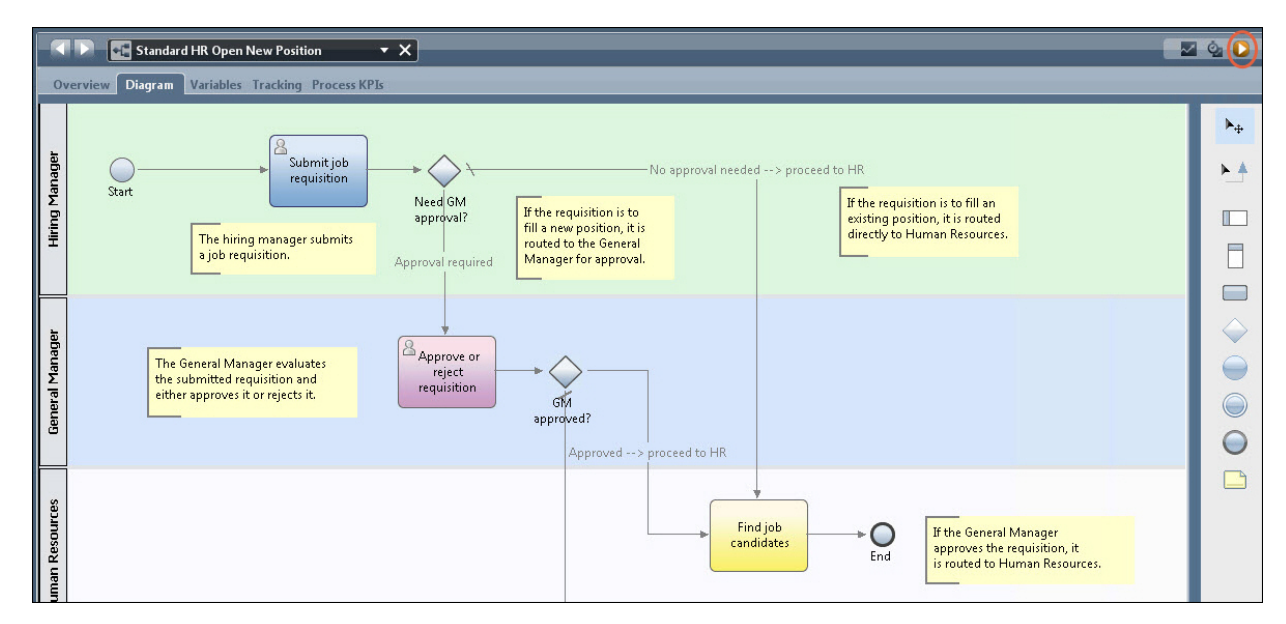

3. Lorsqu'un message demande d'accéder à Inspector, cliquez sur **Oui**. Le diagramme du processus s'affiche dans Inspector.

#### **Pourvoi d'un nouveau poste (approbation requise)**

Dans Inspector, la vue Instances de processus contient toues les instances actives et terminées du processus et l'instance actifs de la définition de processus. Vous remarquez qu'une nouvelle instance de processus a démarré.

Pour exécuter le workflow, procédez comme suit :

- 1. Cliquez sur l'instance active dans le volet de gauche pour afficher la tâche "Soumission de demande" dans le volet de droite de la vue Instances de processus.
- 2. Cliquez sur l'icône **Exécuter la tâche sélectionnée** dans la barre d'outils pour lancer la tâche.

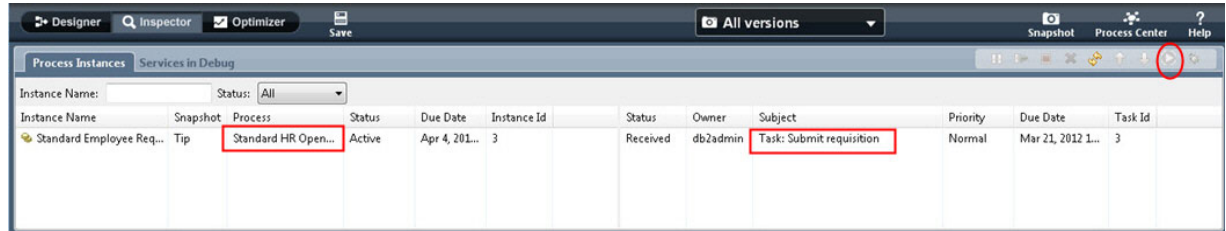

La tâche "Soumission d'une demande" génère le coach Création d'une demande de poste dans un navigateur Web :

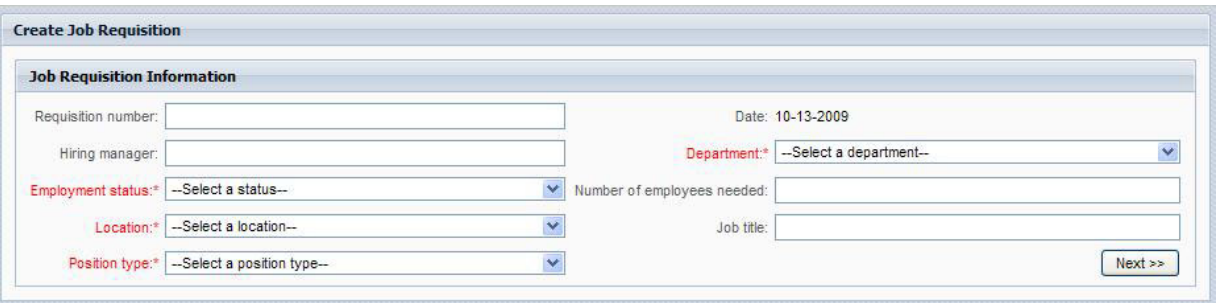

- 3. En tant que responsable du recrutement, entrez les informations de demande, comme indiqué dans l'exemple suivant.
- 4. Cliquez sur **Suivant**.

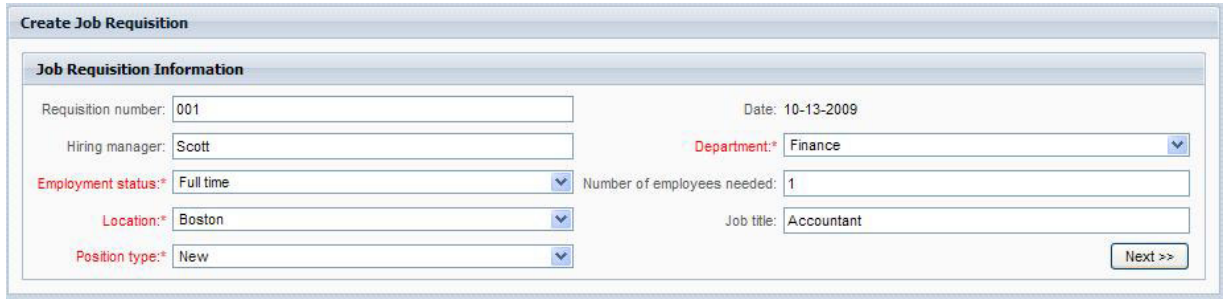

- 5. En tant que responsable du recrutement, vérifiez les informations dans le coach Confirmation des informations de poste.
- 6. Cliquez sur **Soumettre**. Vous avez terminé la tâche du responsable du recrutement pour cette instance de processus.

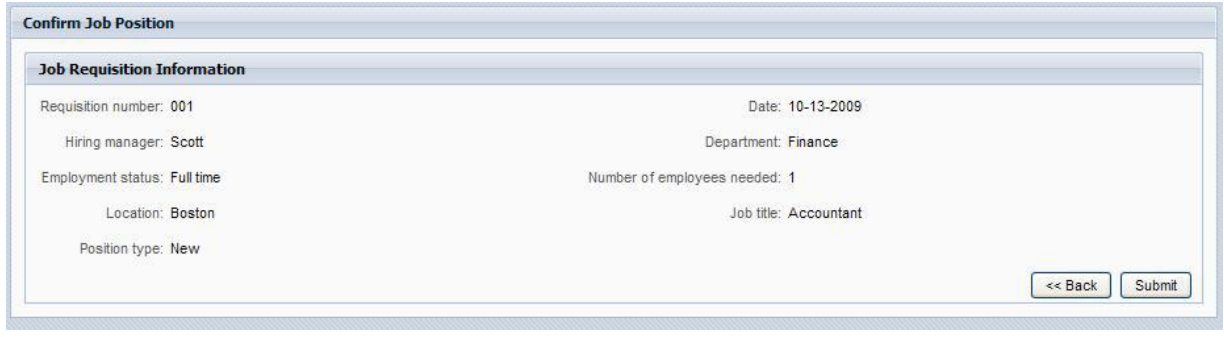

- 7. Cliquez sur l'icône **Actualiser** dans la barre d'outils pour mettre à jour la vue Instances de processus. Vous constatez que la tâche "Soumission d'une demande" est fermée. Le responsable du recrutement ayant soumis une demande pour pouvoir un nouveau poste, le directeur général doit approuver la demande pour qu'elle puisse être envoyée aux ressources humaines. Ainsi, l'instance de processus passe à l'activité suivante et génère la tâche "Approbation ou rejet d'une demande" pour le responsable général, comme le montre l'illustration suivante.
- 8. Cliquez sur l'icône **Exécuter la tâche sélectionnée**. Dans certains, un message peut vous demander d'entrer un compte d'utilisateur ou un mot de passe pour pouvoir exécuter la tâche.

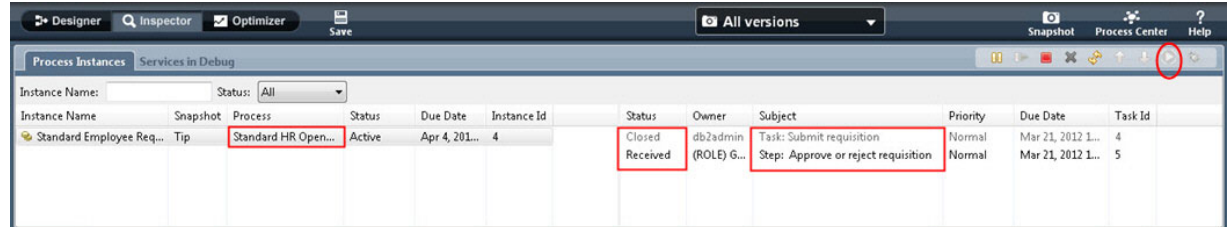

La tâche "Approbation ou rejet d'une demande" génère le coach Approbation du Directeur général dans un navigateur Web, comme le montre l'illustration.

9. En tant que directeur général, sélectionnez **Approuvé** ou **Rejeté**. Si vous sélectionnez **Rejeté**, le coach affiche une zone de **commentaires** pour entrer le motif du rejet.

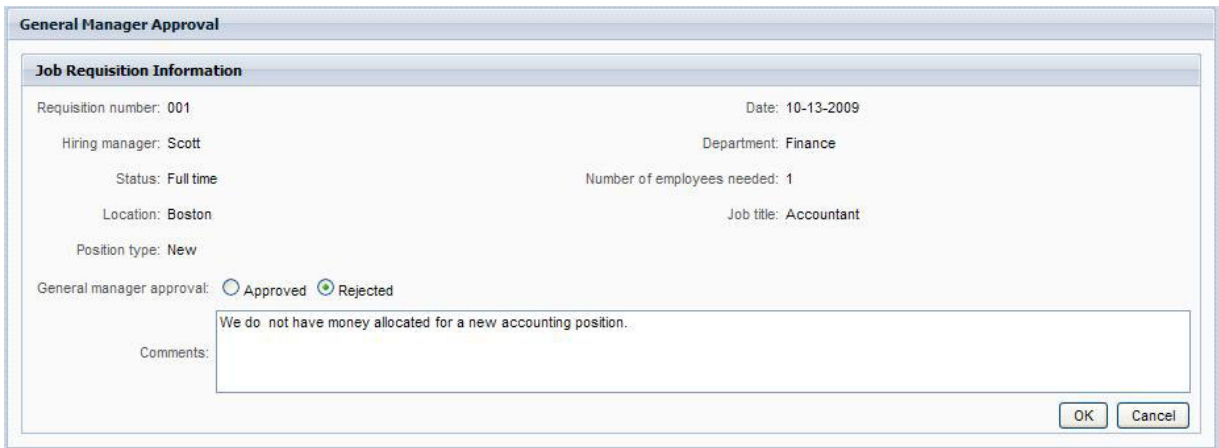

- 10. Cliquez sur **OK**.
- 11. Fermez le navigateur Web.
- 12. Cliquez sur l'icône **Actualiser** pour mettre à jour la vue Instances de processus. Vous pouvez constater que la tâche "Approbation ou rejet de la demande" est maintenant fermée et l'instance du processus Ouvrir un nouveau poste (RH) que vous venez d'exécuter est terminée.

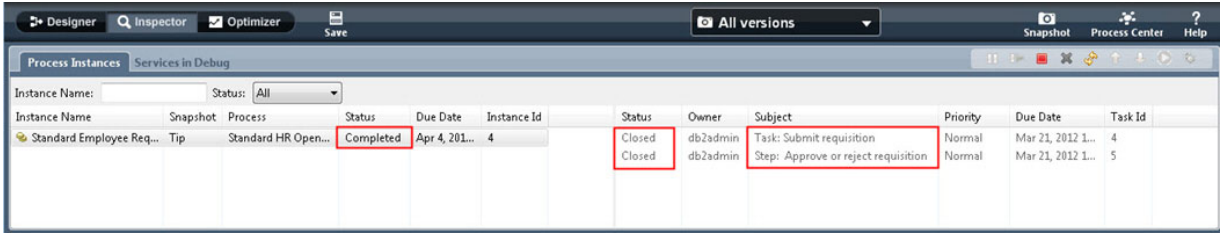

### **Pourvoi d'un poste existant (aucune approbation requise)**

Procécez comme suit pour lire le second workflow :

1. Pour démarrer une nouvelle instance du processus Ouvrir un nouveau poste (RH), cliquez sur l'icône **Exécuter**, comme indiqué dans l'illustration suivante. La vue **Instances de processus** affiche une instance de processus nouvelle (active).

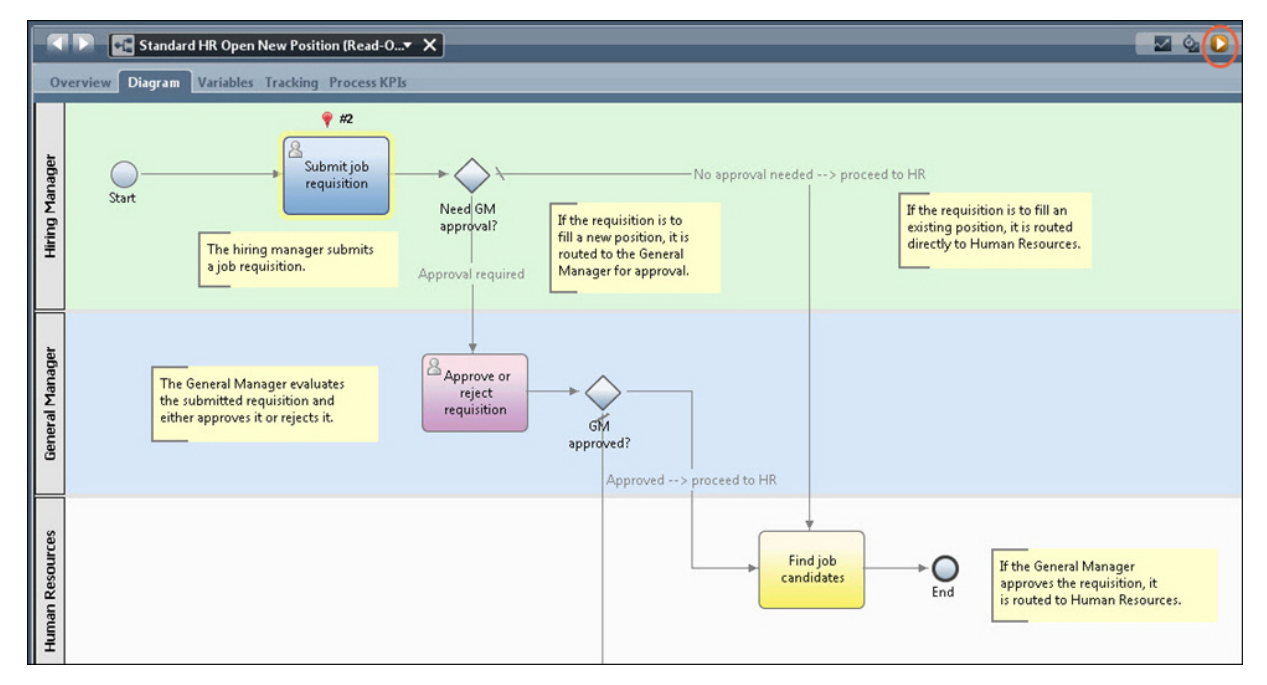

- 2. Sélectionnez l'instance active dans le volet de gauche pour afficher la nouvelle tâche "Soumission d'une demande" dans le volet de droite de la vue Instances de processus.
- 3. Démarrez la tâche dans Inspector en cliquant sur l'icône **Exécuter la tâche sélectionnée**, com me indiqué dans l'illustration suivante :

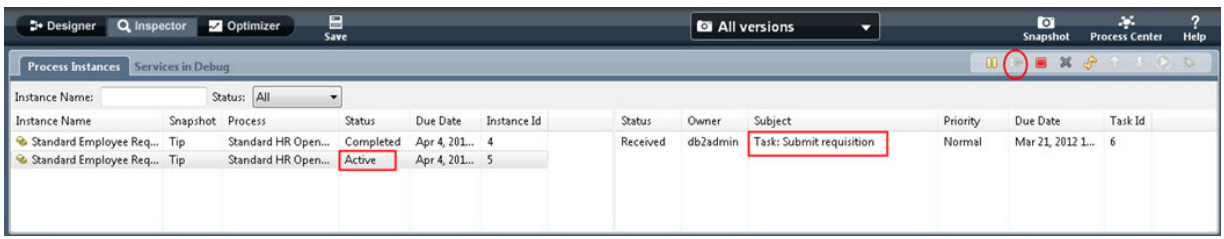

La tâche "Soumission d'une demande" génère un coach Création d'une demande de poste dans un navigateur Web, comme indiqué dans l'illustration suivante.

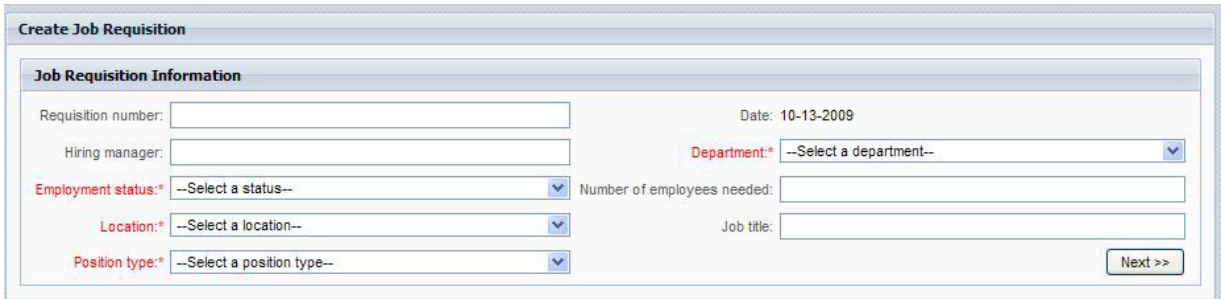

4. En tant que responsable du recrutement, entrez les informations de demande, comme indiqué dans l'exemple suivant.

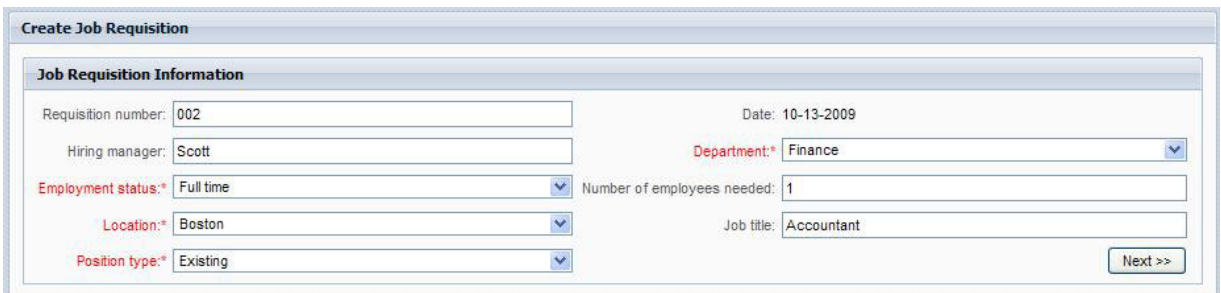

- 5. Cliquez ensuite sur **Suivant**.
- 6. En tant que responsable du recrutement, complétez le coach de pourvoi de poste existant.

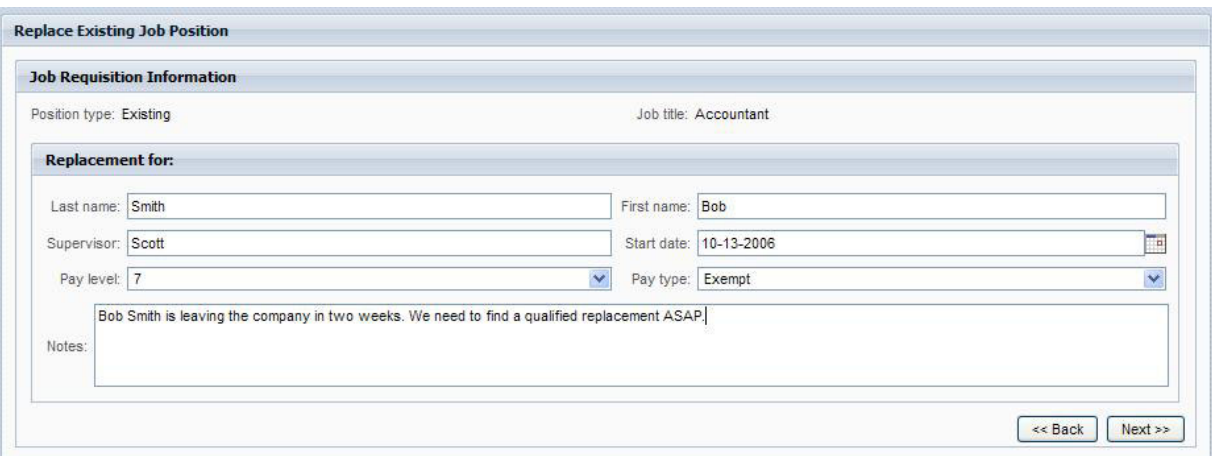

- 7. Cliquez ensuite sur **Suivant**.
- 8. En tant que responsable du recrutement, vérifiez les informations dans le coach Confirmation des informations de poste.
- 9. Cliquez sur **Soumettre**. Vous avez terminé la tâche du responsable du recrutement pour cette instance de processus.

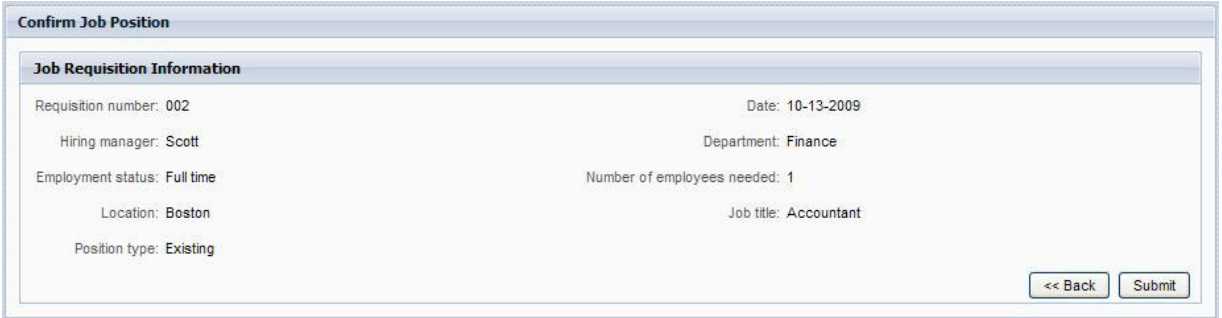

- 10. Fermez le navigateur Web.
- 11. Cliquez sur l'icône Actualiser<sup> pour</sup> pour mettre à jour la vue Instances de processus. Vous constatez que la tâche "Soumission d'une demande" est fermée.

Le responsable du recrutement ayant soumis une demande de remplacement d'un poste de travail existant, aucune approbation du responsable général n'est requise et l'instance de processus Ouvrir une demande de nouveau poste RH est terminée.

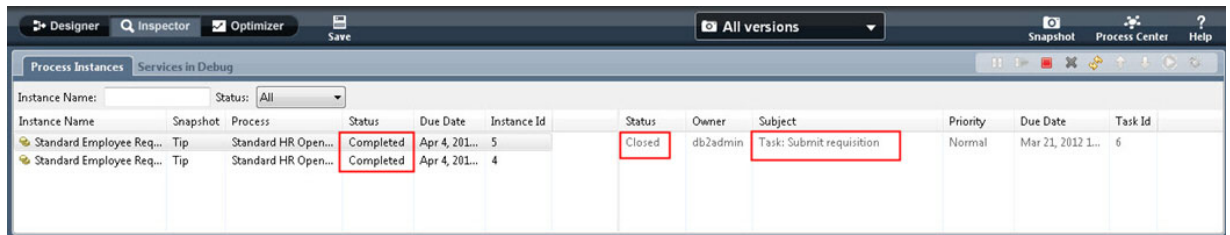

Vous avez terminé l'exemple du de recrutement de personnel. Vous pouvez réexécuter le processus dans Inspector et exécuter les chemins non couverts dans le tutoriel.